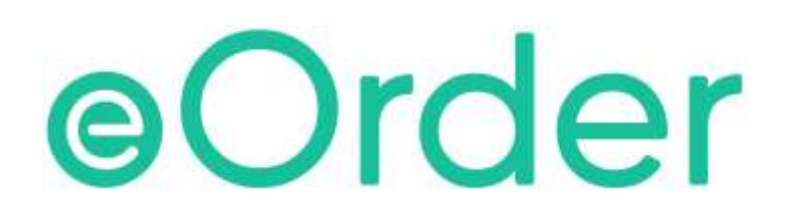

# Online Laboratory Ordering

User Guide — How to order labtests online in Medtech32 /

**Getting Started**

## **TABLE OF CONTENTS**

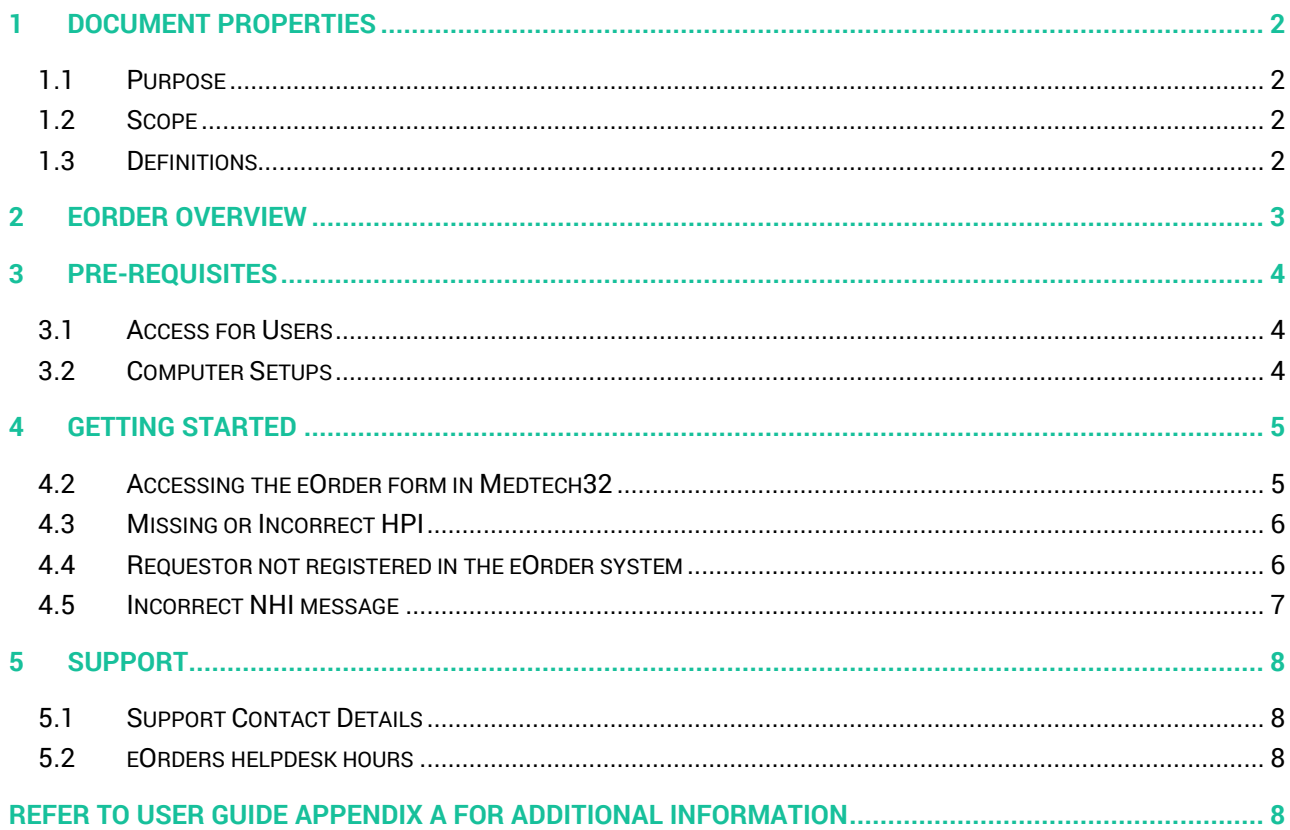

### <span id="page-2-0"></span>**1 Document Properties**

#### <span id="page-2-1"></span>1.1 Purpose

The purpose of this document is to explain how to order laboratory tests on line using the eOrder web form.

#### <span id="page-2-2"></span>1.2 Scope

This information applies to any Healthcare Professionals who use the **Medtech32** Practice Management System.

### <span id="page-2-3"></span>1.3 Definitions

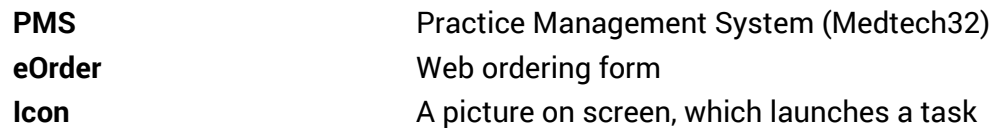

### <span id="page-3-0"></span>**2 eOrder Overview**

- 2.1.1 Ordering laboratory tests online using the eOrder web form in **Medtech32** is very similar to the current process.
- 2.1.2 The eOrder web form has been designed to present the most commonly requested tests in the primary screen, to facilitate the requestor's workflows.
- 2.1.3 Results are delivered back to the Medtech32 inbox via Healthlink just as they are now. However, eOrder also provides results and status reports for **any** orders placed through Healthscope, providing a more comprehensive view of the patient's diagnostic test history.
- 2.1.4 Frequently ordered groups of tests can be organised into a one-click screen, called the My Tab.
- 2.1.5 The flowchart shows how the eOrder progresses from GP to laboratory and how results return to the GP.

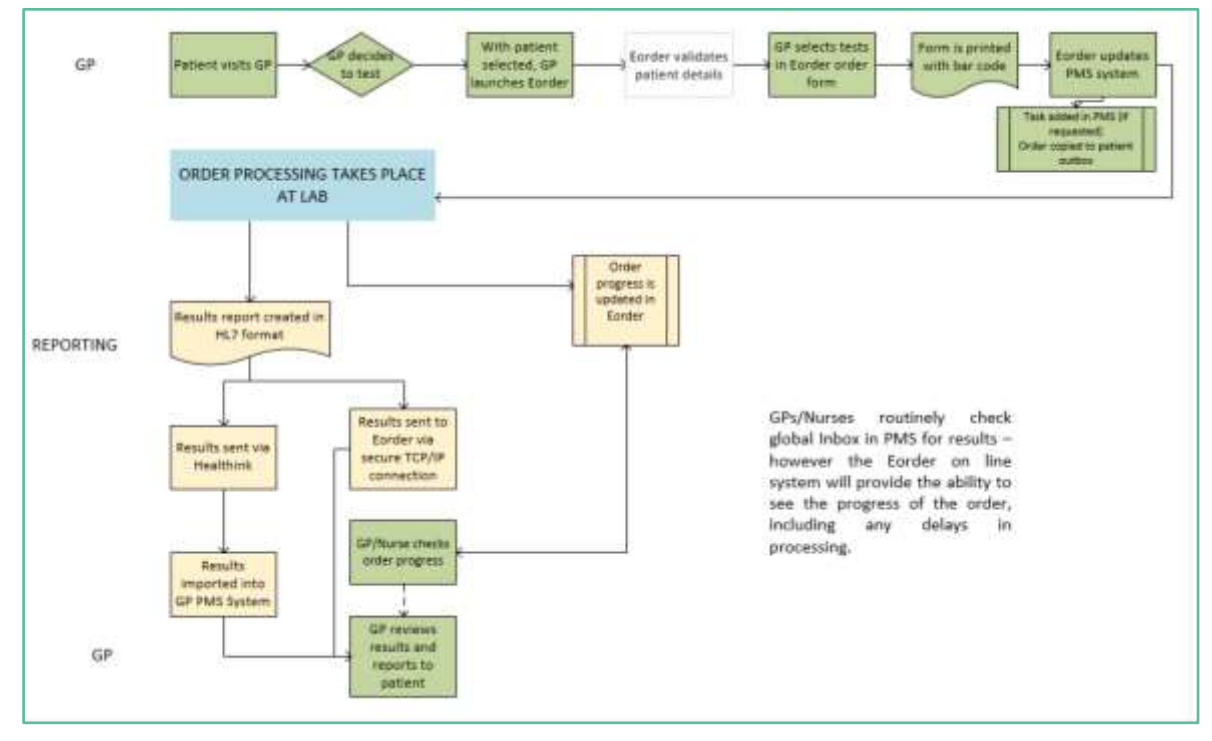

### <span id="page-4-0"></span>**3 Pre-Requisites**

### <span id="page-4-1"></span>3.1 Access for Users

- 3.1.1 The eOrder system is a secure system. Access is strictly controlled and limited to Healthcare Professionals.
- 3.1.2 The practice must supply to Healthscope the following information so that it can be set up in the eOrder system:
- 3.1.3 The practice name and HPI (Organisation) number
- 3.1.4 The names and HPI/CPN numbers of all healthcare professionals requiring access.
- 3.1.5 A Practice representative must also sign an Acceptable Use Agreement to confirm that all users of the eOrder system understand and accept the Terms and Conditions.

#### <span id="page-4-2"></span>3.2 Computer Setups

- 3.2.1 The eOrder system needs to be set up, configured and tested at the practice.
- 3.2.2 Some changes to a user's computer settings may be required.
- 3.2.3 All setup instructions and requirements are explained in Appendix A.

### <span id="page-5-0"></span>**4 Getting Started**

- 4.1.1 Screenshots in this section reproduced from Medtech32 with permission from Medtech Global Ltd. Your eOrder icon may look different depending on whereabouts in the country your practice is located.
- 4.1.2 To add the eOrder icon to your toolbar, click on Window Toolbar Setup.

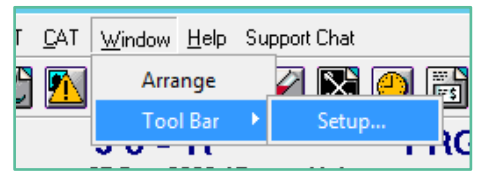

4.1.3 Scroll down to find the Access Wellington SCL Icon in the left hand panel.

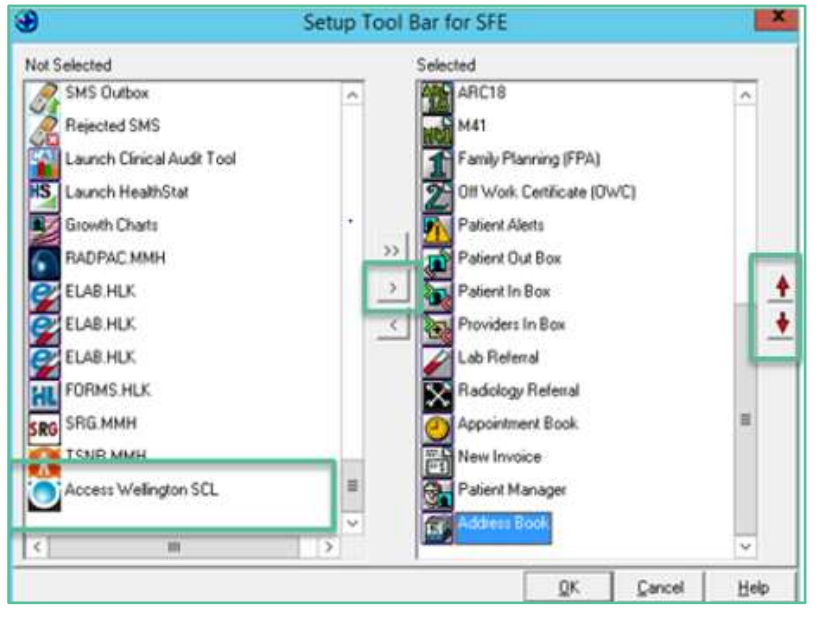

- 4.1.4 Then click on the right arrow to move the Icon into the right hand panel.
- 4.1.5 You can use the up/down arrows on the right hand side to move the icon to the left or right on your toolbar, so that it is optimum position for you.
- 4.1.6 Click on OK to finish.

### <span id="page-5-1"></span>4.2 Accessing the eOrder form in Medtech32

4.2.1 With patient on the palette, click on the eOrder icon on the toolbar.

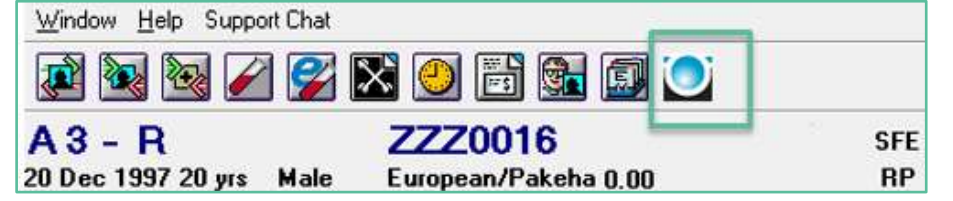

- 4.2.2 It is not necessary to have patient's medical notes open or a current encounter.
- 4.2.3 Alternatively, you can open the form from the Connected Care menu.

#### <span id="page-6-0"></span>4.3 Missing or Incorrect HPI

- 4.3.1 Note: The logged in user must have a valid HPI entered in their PMS in order to access eOrder, and the HPI must also be recorded by Healthscope.
- 4.3.2 If the HPI is missing, the following message will display.

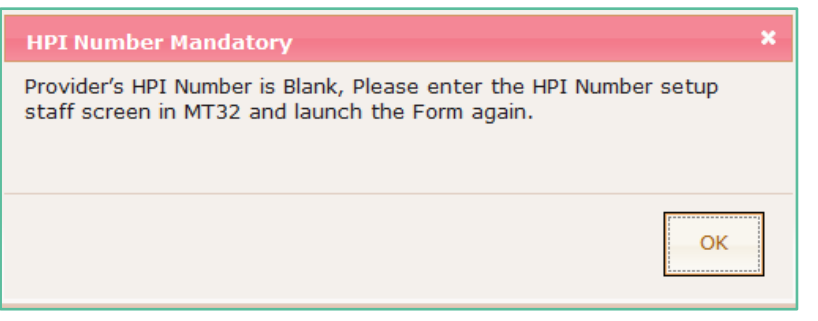

- 4.3.3 To check the HPI number in Medtech32, go to Setup Staff Members.
- 4.3.4 Double click on the staff member, then on the Provider tab.
- 4.3.5 The HPI number field is in the right hand column towards the bottom.

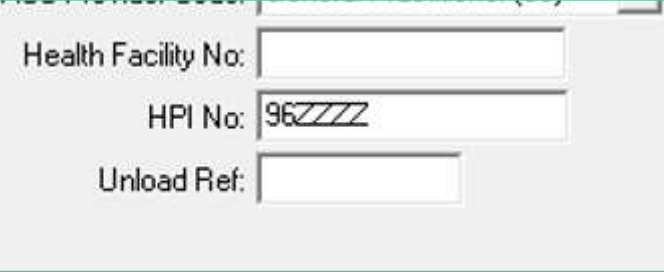

- 4.3.6 After adding or updating the number, click on OK.
- 4.3.7 Then restart the eOrder form.

#### <span id="page-6-1"></span>4.4 Requestor not registered in the eOrder system

4.4.1 If the **requestor** or HPI entered in Medtech32 has not been set up in the eOrder system, an error message will be displayed as shown below:

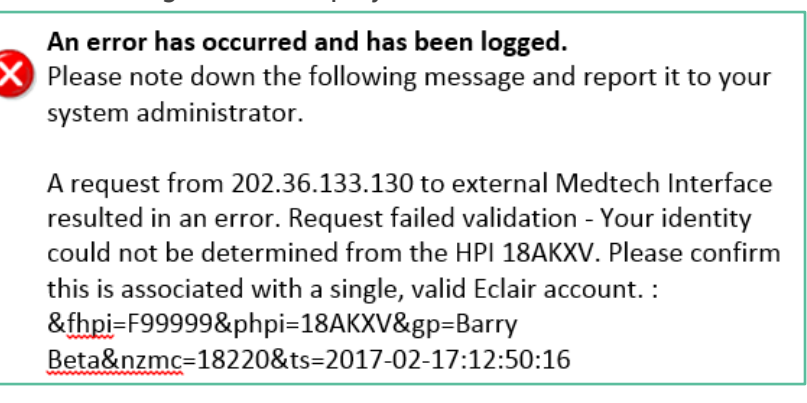

- 4.4.2 The login for the eOrder webpage is integrated so that it is not necessary for you to enter a separate username and password to access it.
- 4.4.3 Providing Medtech32 contains the required information, once you click on the eOrder icon, the eOrder form will open.

### <span id="page-7-0"></span>4.5 Incorrect NHI message

4.5.1 If the NHI entered in the **patient** record in Medtech32 fails validation, the eOrder form will display an error message.

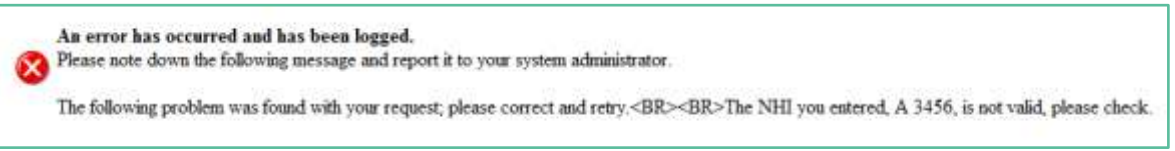

4.5.2 If you make any correction, close and re-launch the eOrder web form before continuing.

### <span id="page-8-0"></span>**5 Support**

### <span id="page-8-1"></span>5.1 Support Contact Details

For support and assistance please contact our eOrder team

Website: [www.eorder.co.nz](http://www.eorder.co.nz/) Phone: 0508 37 37 83 Email: [helpdesk@eorder.co.nz](mailto:helpdesk@eorder.co.nz) [enquires@eorder.co.nz](mailto:enquires@eorder.co.nz)

### <span id="page-8-2"></span>5.2 eOrders helpdesk hours

Monday to Friday

7am – 6pm

### <span id="page-8-3"></span>**Refer to User Guide Appendix A for additional information**